# Mapping Tabular Data – Display XY points from csv

Materials needed: *AussiePublicToilets.csv*.

[1] Open and examine the data:

Open ArcMap and use the **Add Data** button to add the table *AussiePublicToilets.csv* to the map. **Right-click > Open** to open the table. Take a moment to inspect the field (column) names and the values beneath them. At the bottom of the table, note that there are 18,865 records, each representing one public restroom, though none show up on the map yet.

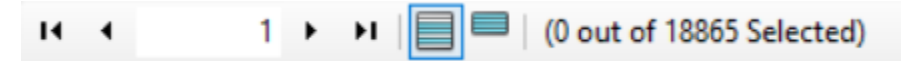

Notice that there are columns for Latitude and Longitude, and that the values in these columns look a lot like decimal degrees. (Metadata confirms that the data were recorded using GCS\_WGS84.)

[2] Set the dataframe coordinate system to WGS84:

**Right-click** on the word Layers, then **Properties**, then choose the tab for **Coordinate System**. Search for **WGS 1984**, and choose the plain version that lives under **Geographic Coordinate Systems > World**. Notice that the units in the lower right-hand corner are now decimal degrees.

[3] Plot the coordinates as points:

**Right-click** on table in the Table of Contents. Choose **Display XY Data ..** A dialog box opens, asking which fields to use as X and Y coordinates. Choose Longitude for X, Latitude for Y.

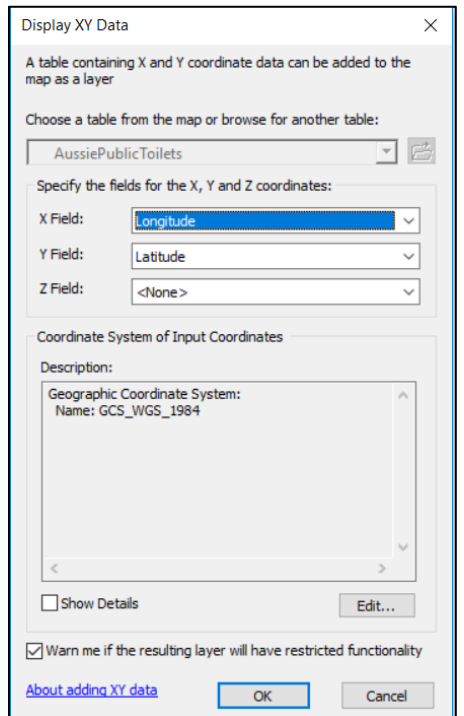

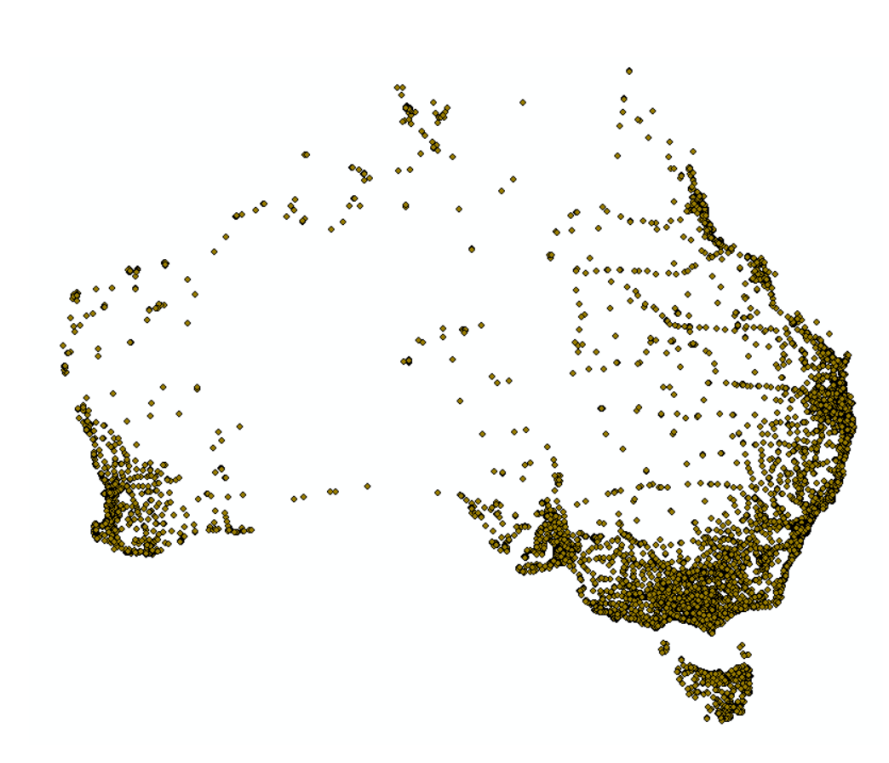

[4] Remember that this layer of points is temporary. To make it permanent, **right-click** on *AussiePublicToilets Events*. Choose **Data > Export**. Name the new file *AussiePublicToilets.shp* and save it somewhere you will be able to find it again. Add that saved file to the map and remove both the events layer and the .csv (**right-click > Remove**).

# Mapping Tabular Data – Select a Subset by Attributes

[1] Click the **Select** icon. Practice click-selecting on the Australian points. **Shift-click** will allow you to select several points. You can also hold down the left mouse button and drag a box to select a large area. When you are done, **Clear Selected Features**. At any time, you can return to a regular cursor by clicking on the black arrow. k.

[2] From the **Selection** menu at the top, choose **Select by Attribute**. A calculator opens, where you will concoct a logical expression. Make sure the Layer says *AussiePublicToilets* and the Method is "Create a new selection." We will select only the bathrooms that are free of charge.

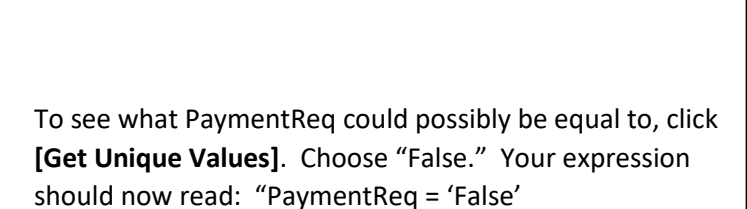

Selection Geoprocessing Customize Windows Help

egggdh

Selects features by their attribute

**Select By Attributes** 

values

 $\blacksquare$ 

Select By Attributes...

Select By Location...

Zoom To Selected Features

Pan To Selected Features

Clear Selected Features

Selection Options...

**Interactive Selection Method** 

Statistics..

Select By Graphics

喎

劻

ď

 $\Sigma$ 

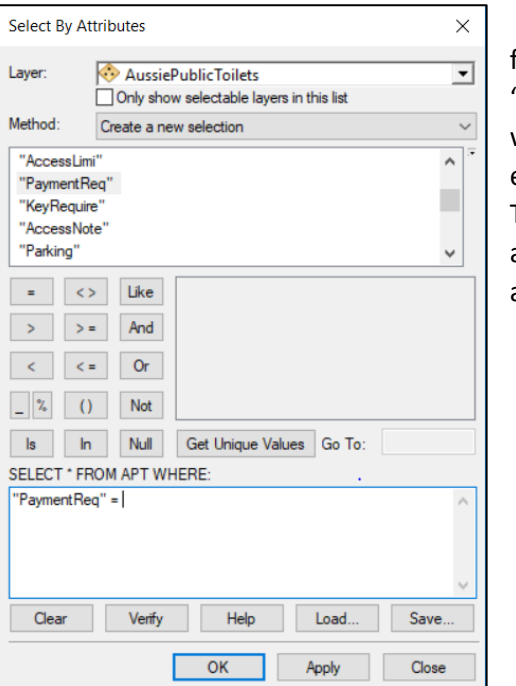

**Double-click** the field name "PaymentReq." It will appear in the expression box. Then click the = and that will appear as well.

Click **OK**.

[3] Inspect the map and the Attribute Table. 162 public toilets were excluded from the selection. Play with the **Switch Selection** button at the top of the Attribute Table, and **Show Selected Records** at the bottom.

[4] Narrow the selection by launching **Select By Attributes** again. This time, change **Method** to "Select from Current Selection" and build the expression "KeyRequire" = 'False' and inspect the updated selection. These are all of the public bathrooms on the entire continent that are open access, no key or payment required.

[5] Data selections are temporary. To make a new layer that is only the selected portion of the old, **right-click** on *AussiePublicToilets* in the Table of Contents and choose **Data > Export** again. This time, make sure the top box says "Selcted Features." Give it a name and storage destination and click **OK**.

Close ArcMap for now.

# Mapping Tabular Data – Joining Census Tables

Materials needed: the census.data.gov website, *Middlesex\_Tracts.shp*, and *Travel\_90min.csv*

[1] Open a browser and navigate to [https://data.census.gov/cedsci/advanced.](https://data.census.gov/cedsci/advanced)

[2] At the top, type **travel time to work**. For Geography, choose **Census Tracts**. Choose **Massachusetts** and **Middlesex County**. Then choose **All Census Tracts within Massachusetts.** Finish this step by clicking **[ SEARCH]** and selecting the first table in the results, table B08135.

### **Advanced Search**

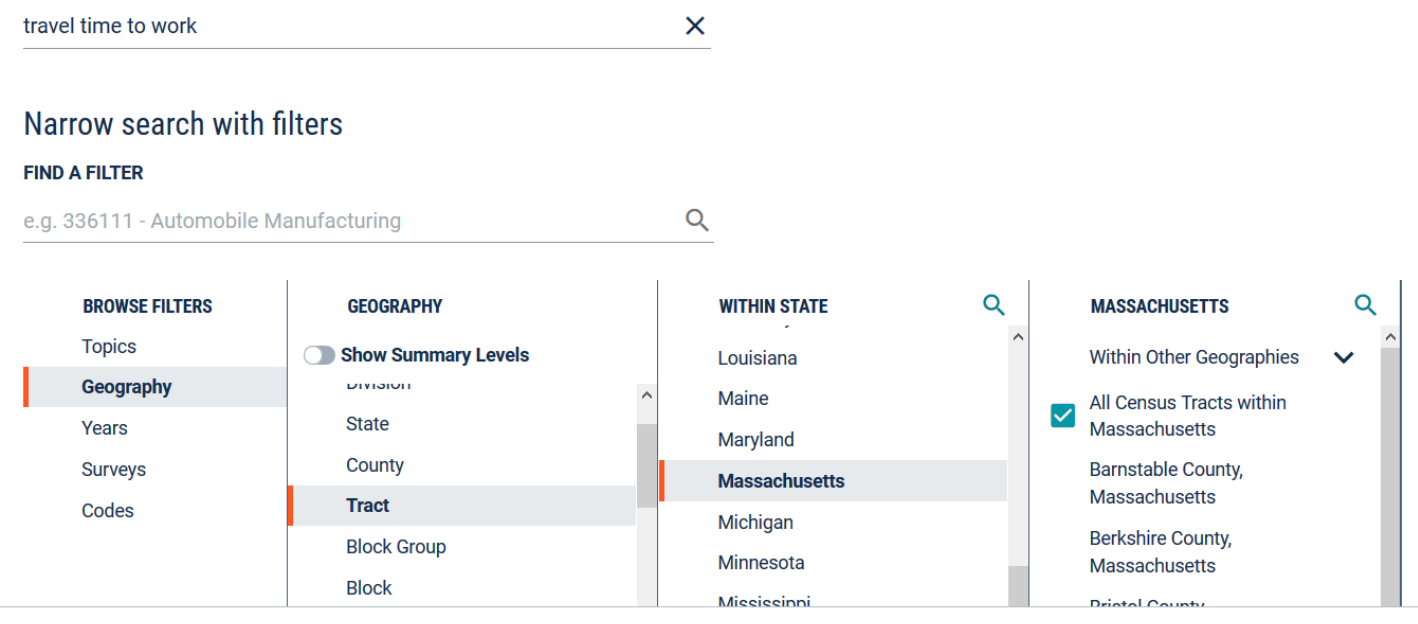

[3] In the left-hand pane, choose **Download**, click the box next to table B08135, and choose **Download Selected**. If prompted, choose file format **CSV**.

Unzip your downloaded folder, navigate to it, and open the file *2018.B08135\_data\_with\_overlay* with Excel or Notepad to inspect it.

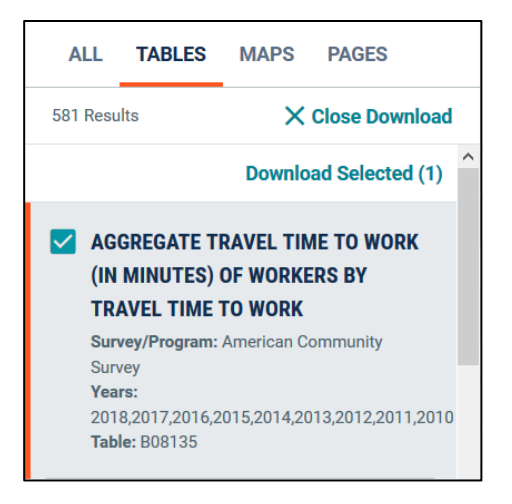

[4] Notice a few things about this spreadsheet. The first row contains indecipherable census codes for each variable. The second row contains more readable descriptions, but those descriptions have punctuation that may confuse ArcGIS Pro. Pro is not prepared to handle data with two header rows. Furthermore, there are many more columns than we may want to use.

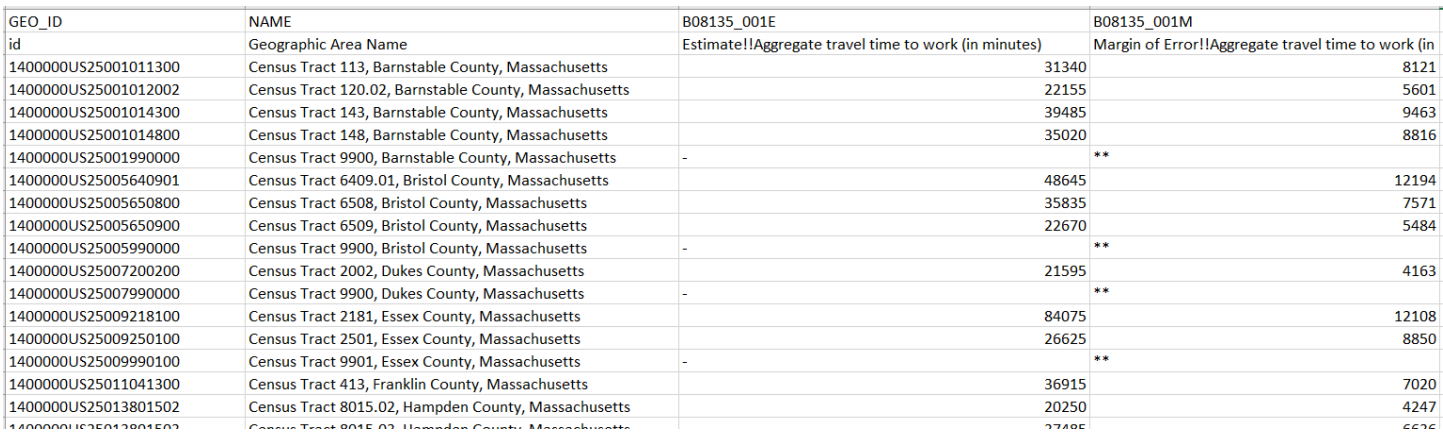

Suppose we are only interested in super-commuters, people who commute more than 90 minutes to work, the secondto-last column. We could remove unwanted columns and rename the headers like this:

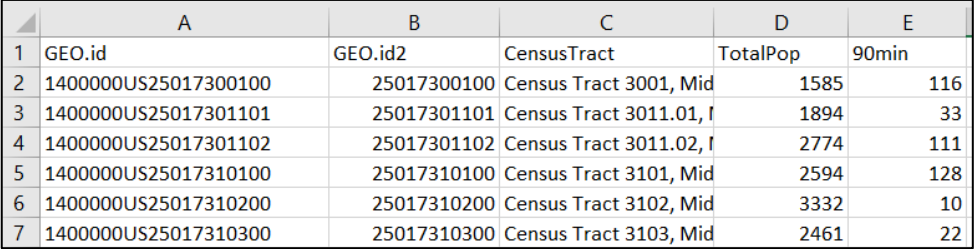

**This has already been done for you and is saved in your lab materials as** *Travel\_90min.csv***.**

Likewise, the census tracts of Massachusetts have been selected to the subset for Middlesex county and saved as *Middlesex\_Tracts.shp*.

The Geo.id fields have not been changed, because we are hoping to find a join key field that matches exactly some field in the tracts shapefile In ArcMap, open a new map or dataframe, and please add both *Middlesex\_Tracts.shp* and *Travel\_90min.csv*. Inspecting both tables reveals that GEO.id2 should be a good match for GEOID2.

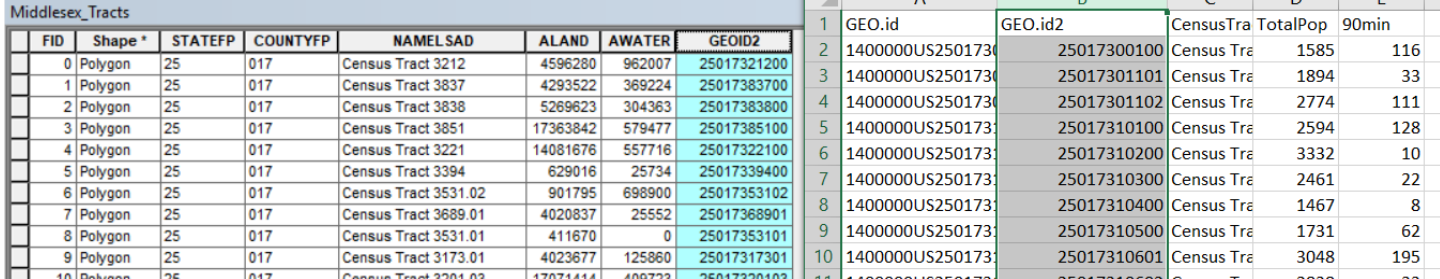

[5] To begin the join, start with the shapefile layer in the Table of Contents. **Right-click** and choose **Joins and Relates > Join …** The following dialog box appears:

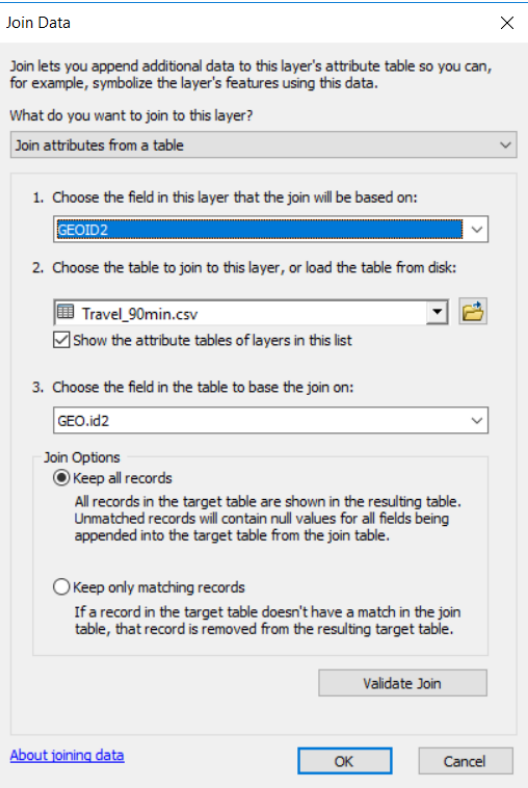

This is where you tell ArcMap what the right-hand table will be (*Travel\_90min*) and what the matching fields will be – GEOID2 and GEO.id2.

Click OK and then inspect the Attribute Table for *Middlesex\_Tracts*. Five newly added columns represent the information from the census table.

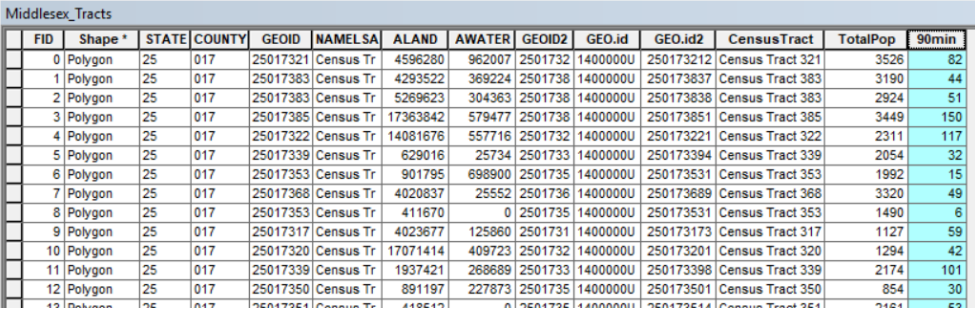

To keep those columns permanently, you must export a new copy of *Middlesex\_Tracts.shp* using **Right-click > Data > Export.** For use in the following exercises, please name your export *Middlesex\_joined.shp*. We can now display the census tracts symbolized according to number of

residents traveling more than 90 minutes to work:

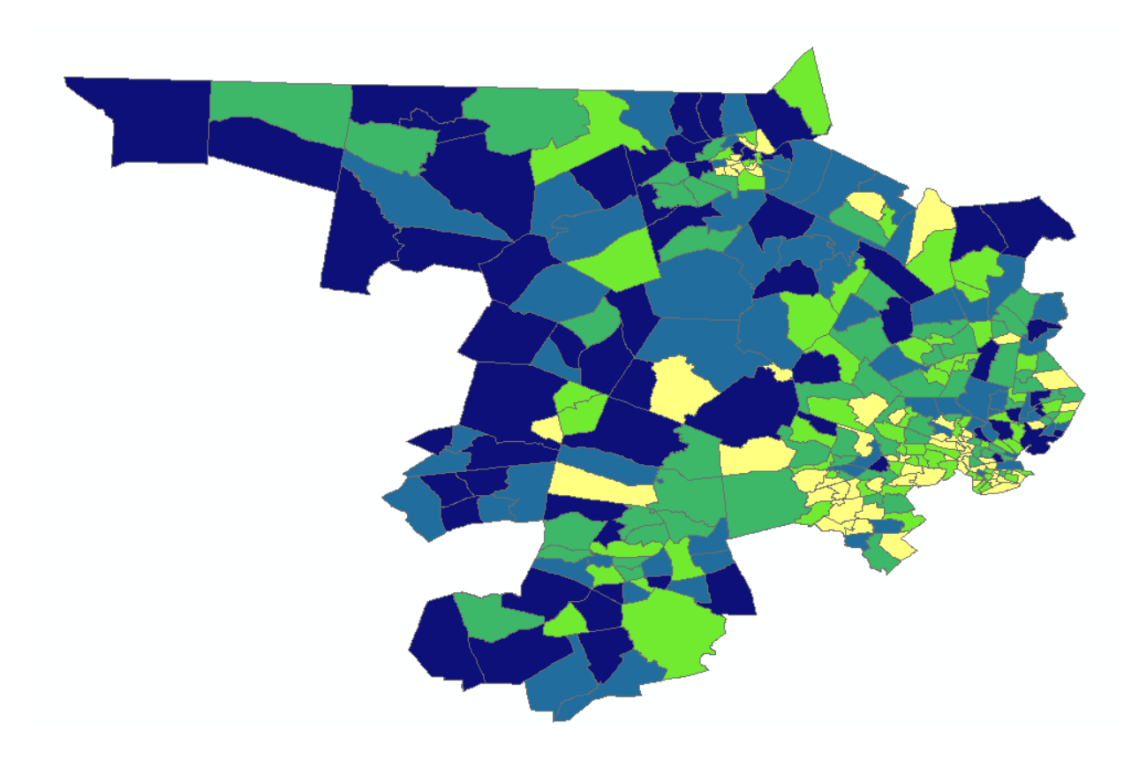

#### Extra: Field Calculation

Materials needed: *Middlesex\_joined.shp*, your exported shapefile from the previous section

How could we change this map to display the fraction of commuters making this long journey? Two ways: visually only or using an actual calculation in the Attribute Table.

[1] Under **Properties > Symbology > Quantities**, we can Normalize the values shown by the field TotalPop.

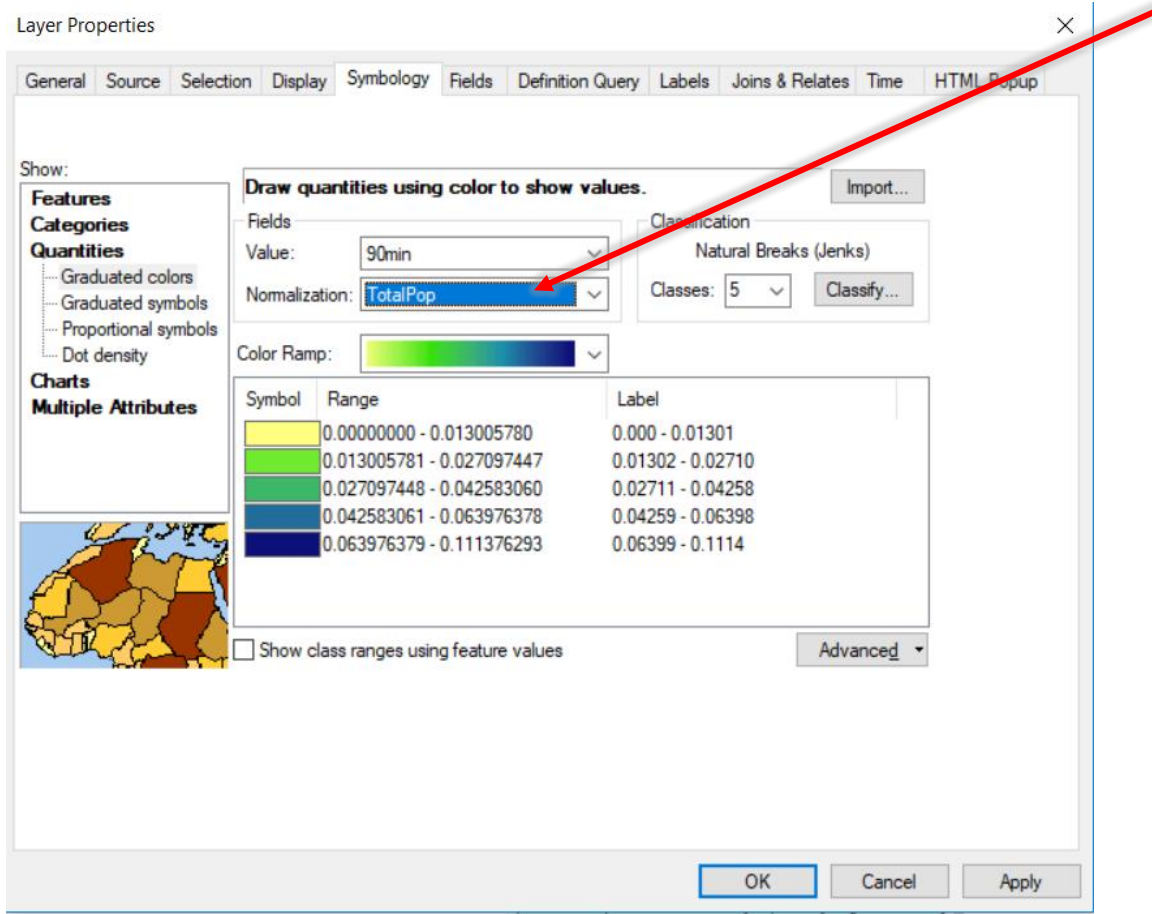

Think about how this meaning is different from <PERCENT OF TOTAL>. Which total?

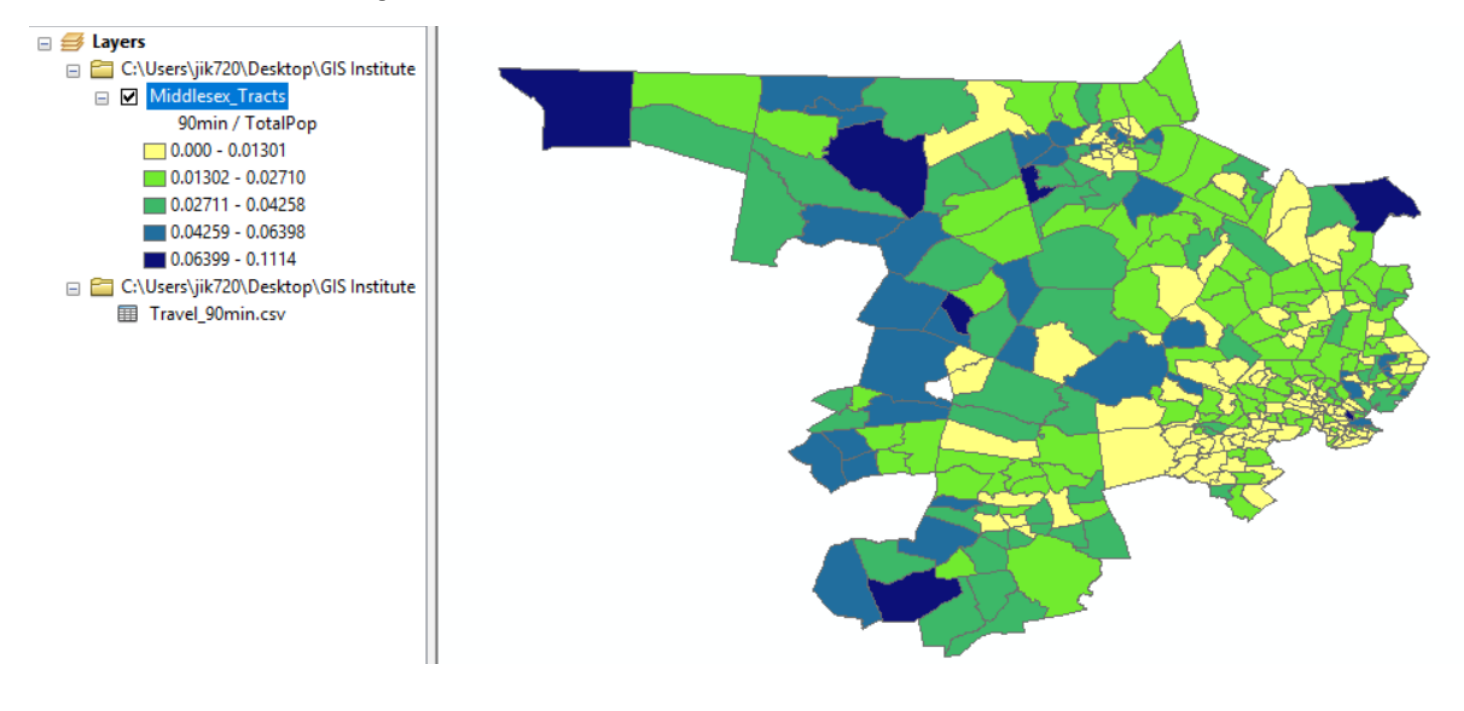

[2] To make a real, permanent calculation of the fraction of super-commuters, open the Attribute Table. Pull down the **Table Options** menu and choose **Add Field**.

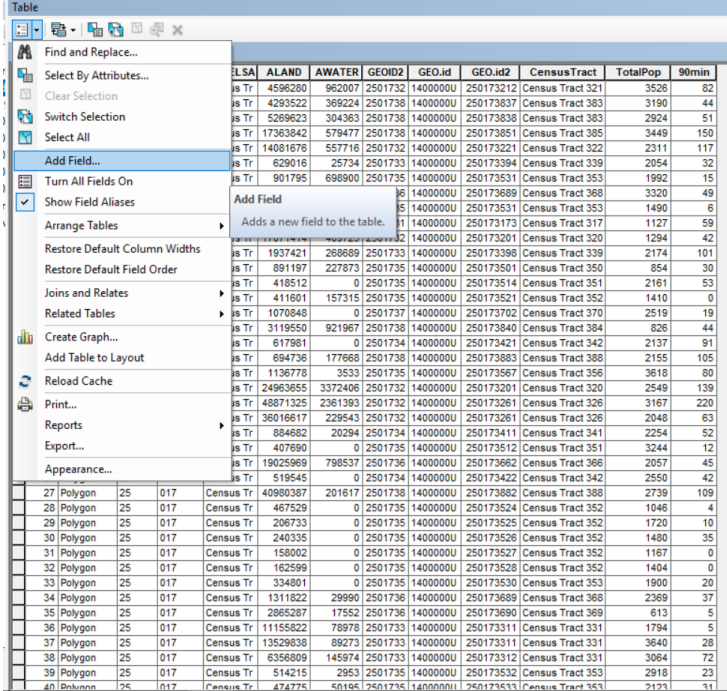

The following dialog box appears. Choose the options shown:

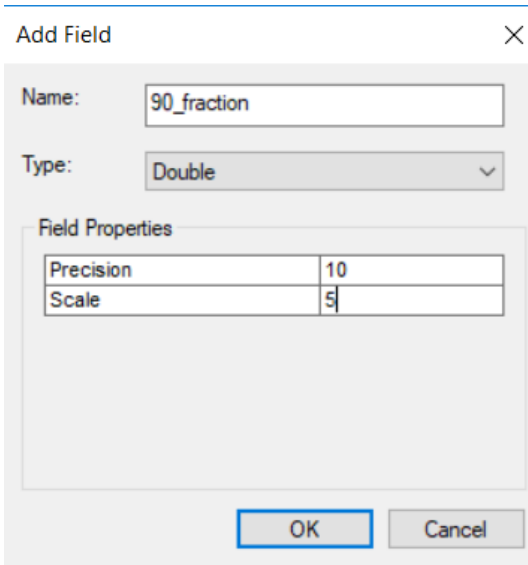

The field type "Double" means numeric with the possibility of decimal values, which is necessary when computing a fraction. Precision and scale describe how many place values will be available in total and after the decimal point. Field names can have no spaces. They must be fairly short and they cannot be re-used.

There is now a new, empty field in the Attribute Table. **Right click** at the top of it and choose **Field Calculator**.

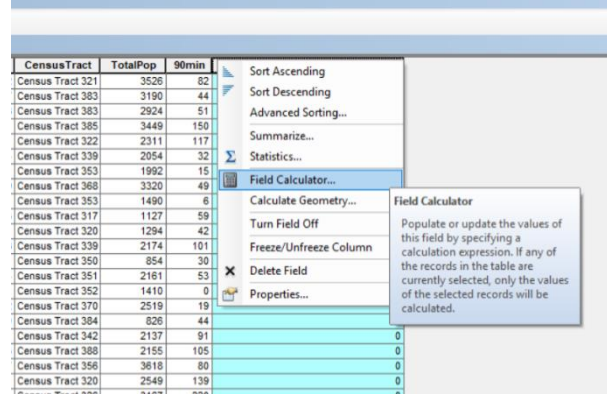

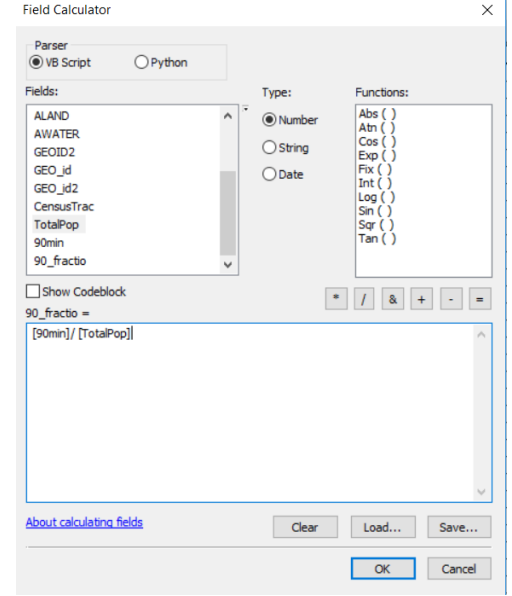

This new calculator appears rather similar to the Select by Attribute calculator.

Create a formula to calculate values for the new field: [90min]/ [TotalPop]

If we were concerned about a denominator being zero, we could use [90min]/ ([TotalPop] + 0.01). Alternatively, we could **Select** those tracts with non-zero populations. If we preferred percentage to proportion, we could use100\*[90min]/ [TotalPop].

Press **OK** to execute the calculation. The field is filled with new values, and Symbology can now make use of them. Interestingly, the quantile breaks are different for this computed field than they were for the normalized symbology. Why do you think that is?

# Extra: Spatial Join

Materials needed: *AussiePublicToilets.shp, Municipalities.shp*

[1] Open and examine the data:

Open ArcMap and use the **Add Data b**<sup>t</sup> button to add both shapefiles to the map.

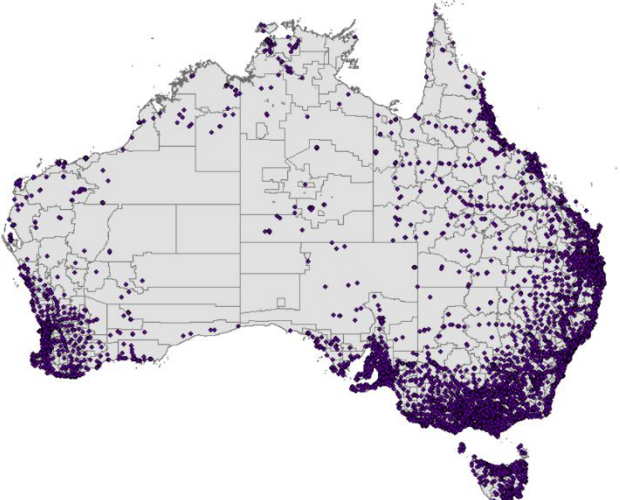

Spatial Join is a technique that associates one layer with the features of another based on their location in space.

[2] First, let's join the municipalities to the toilets, so that each toilet will have information about which municipality it's in.

Click the ArcToolbox  $\Box$  icon to open the Toolbox.

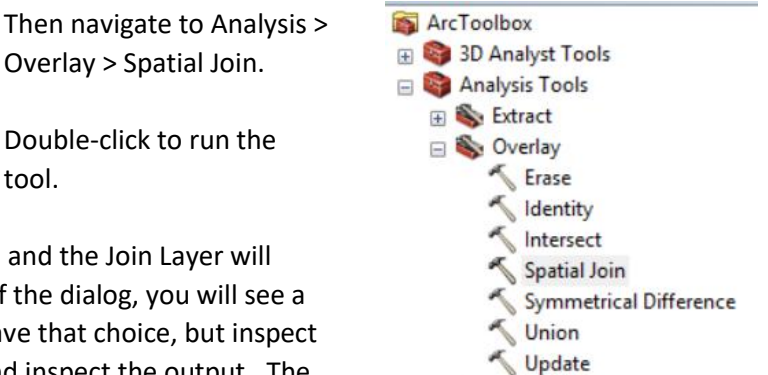

The first time we join, the Target Layer will be the toilets and the Join Layer will be the municipalities. Join one-to-one. At the bottom of the dialog, you will see a choice for Match Option, set to INTERSECT. For now, leave that choice, but inspect the alternatives in the drop-down menu. Run the tool and inspect the output. The

output is a set of points, and new columns have been added to the right of the attribute table containing all of the information from the Municipalities shapefile.

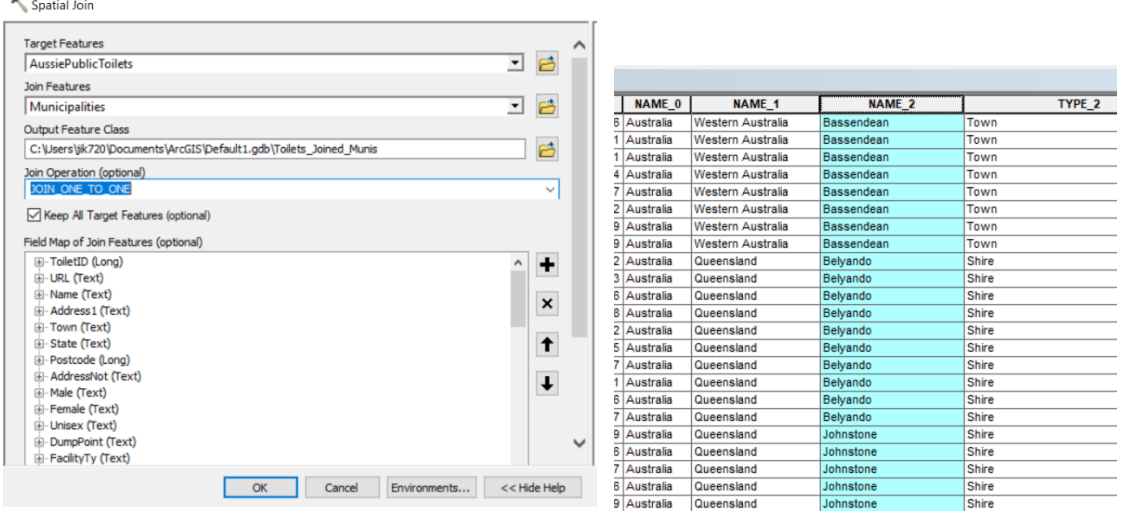

[2] Now let's do the opposite: tell each municipality about the toilets it contains. We could spatially join one-to-many, but that would make many copies of each municipality, one for each toilet it contains.

Instead, let's get a summary for each municipality, using one-to-one. Open the Spatial Join tool, make the municipalities the Target Layer and the toilets the Join Layer.

Spatial Join

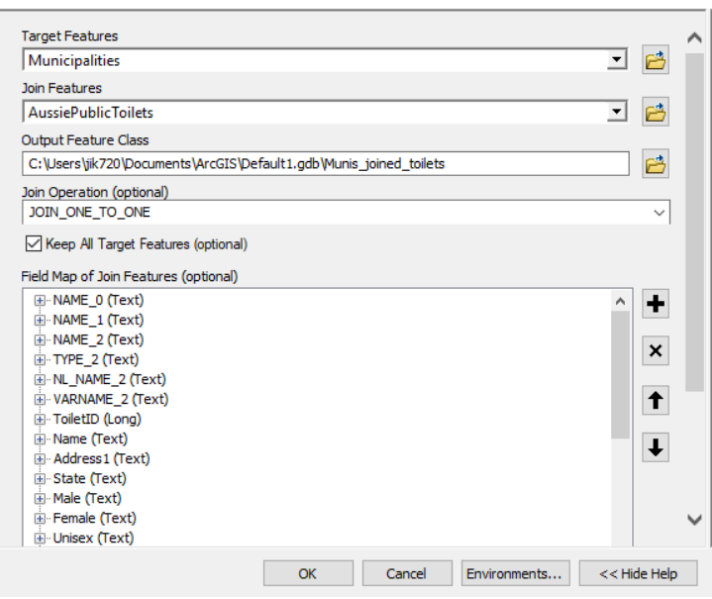

Let's get the count of unique toilet ID numbers per municipality.

Right-click on ToiletID, select Merge Rule, and then Count.

Leave the Match Option as INTERSECT and run the tool.

Inspect the output. This time, the output is a set of polygons, and a new field has been added which gives the count of toilets per municipality.

We can change the symbology to display that quantity.

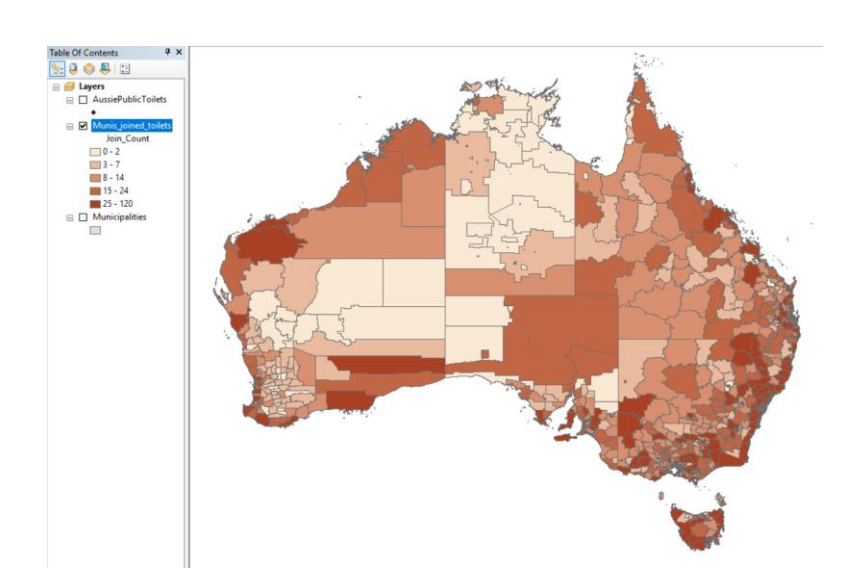

Now, as it says in the help window, we need to set a Merge Rule.

> · JOIN ONE TO ONE-If multiple join features are found that have the same spatial relationship with a single target feature, the attributes from the multiple join features will be aggregated using a field map merge rule. For example, if a point target feature is found within two separate polygon join features, the attributes from the two polygons will be aggregated before being transferred to the output point feature class. If one polygon has an attribute value of 3 and the other has a value of 7, and a Sum merge rule is specified, the aggregated value in the output feature class will be 10. This is the default.

Decide which field you would like summary information about, and right-click it in the list.

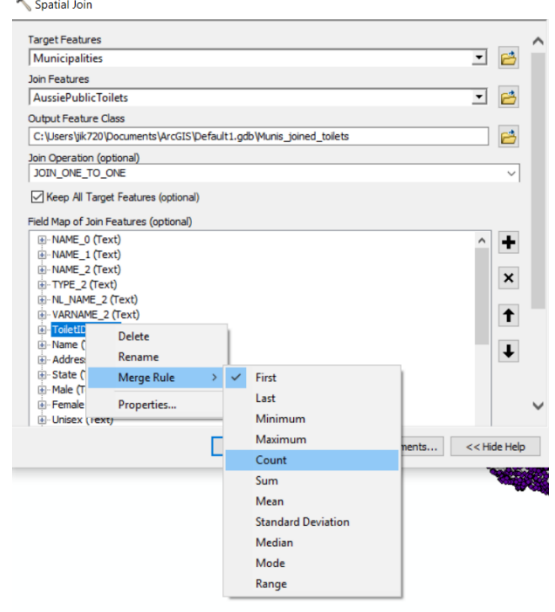